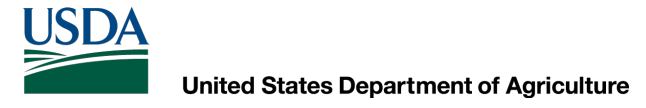

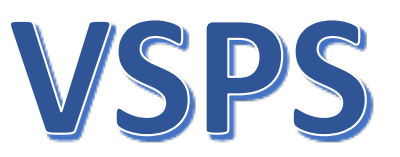

### Proceso de Racionalización de Servicios Veterinarios

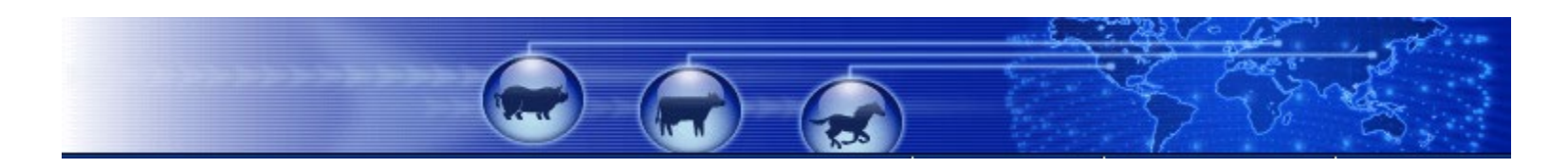

Módulo de Importación de Animales (Animal Import Module, AIM) Proceso en línea para los importadores/intermediarios del puerto fronterizo terrestre

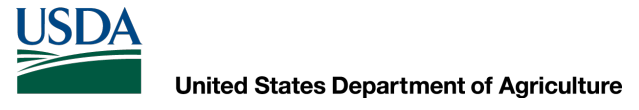

### Inicie sesión en VSPS con la cuenta de autenticación electrónica

- Vaya a VSPS: <https://vsapps.aphis.usda.gov/vsps/>
- Haga clic en Iniciarsesión (*Log In*)
	- La primera vez que inicie sesión en VSPS deberá completar su perfil y solicitar la función de Importador. La aprobaciónde funciones puede tomar hasta 24 horas.

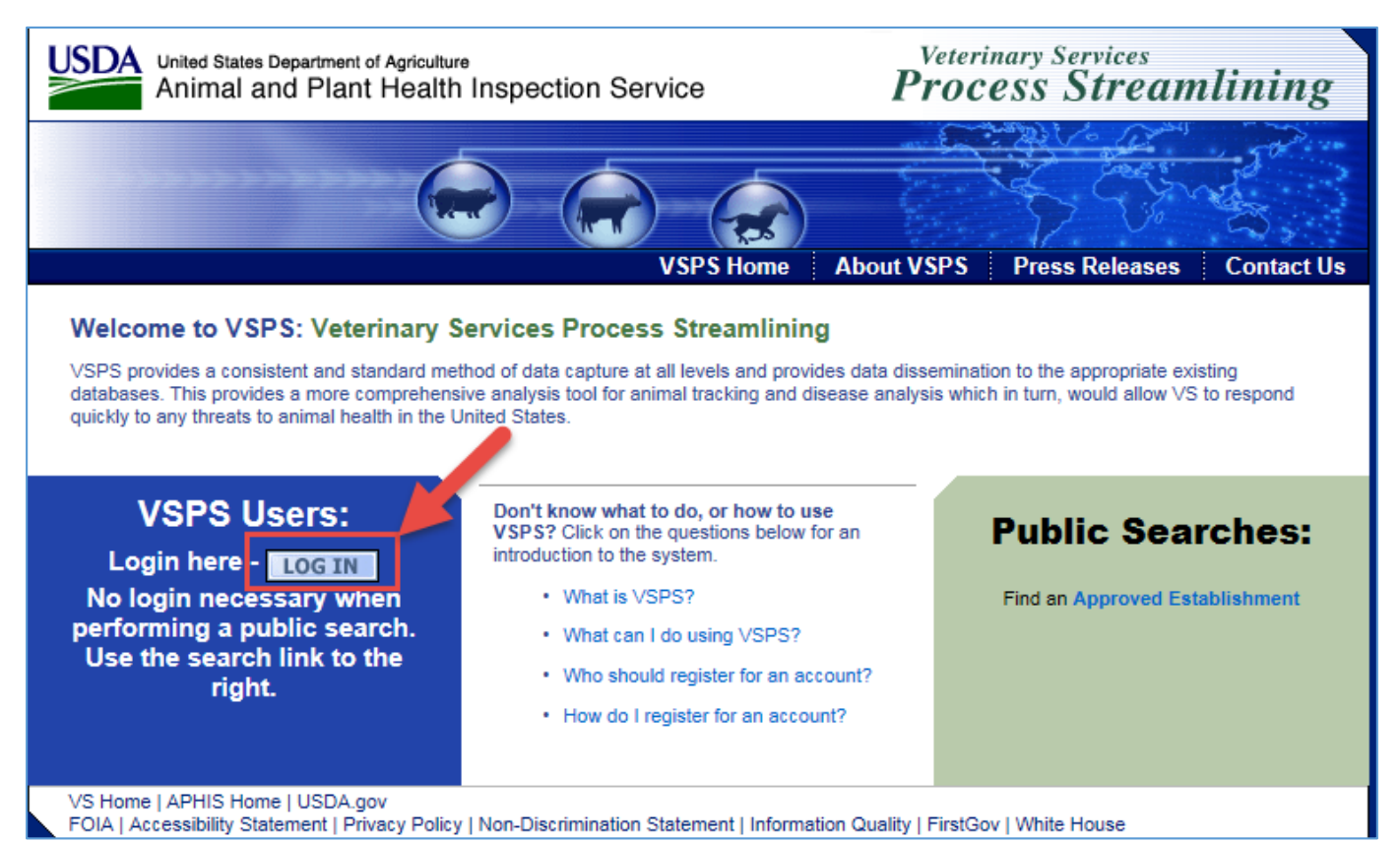

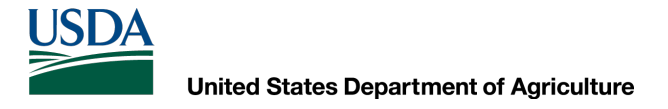

## Inicie sesión en VSPS con la cuenta de autenticación electrónica

- Ingrese su identidad de usuario y contraseña de *E-Auth*
- Haga clic en Iniciarsesión (*Login*)

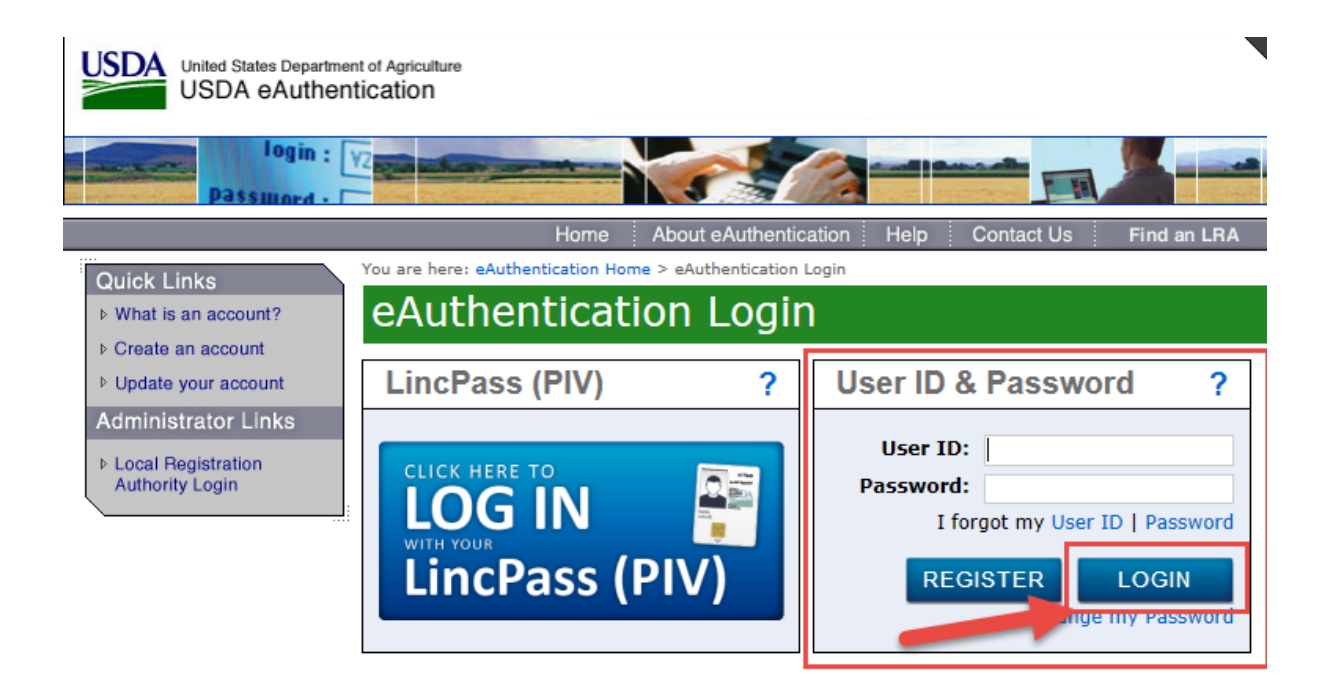

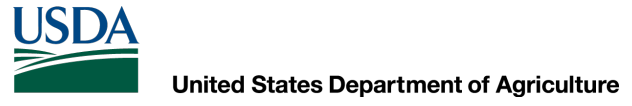

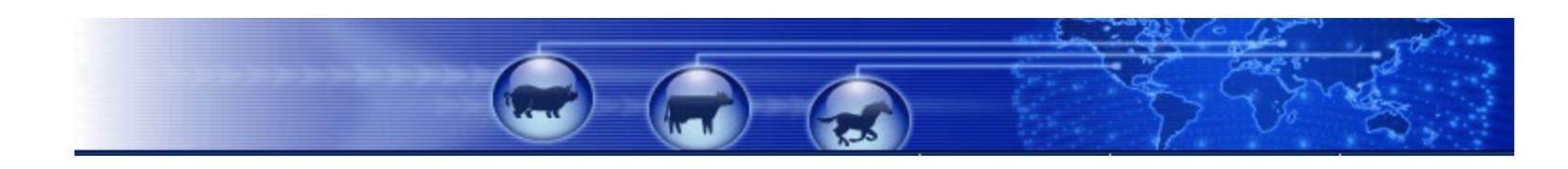

## Cree una nueva importación

Cómo crear una nueva solicitud de importación

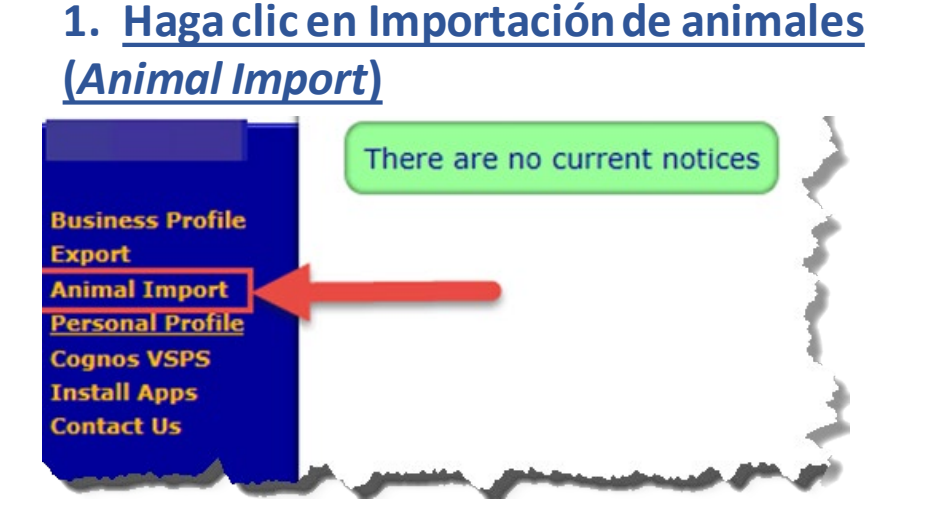

### **2. Hagaclic en Importaciónde rutina (***Routine Import***)**

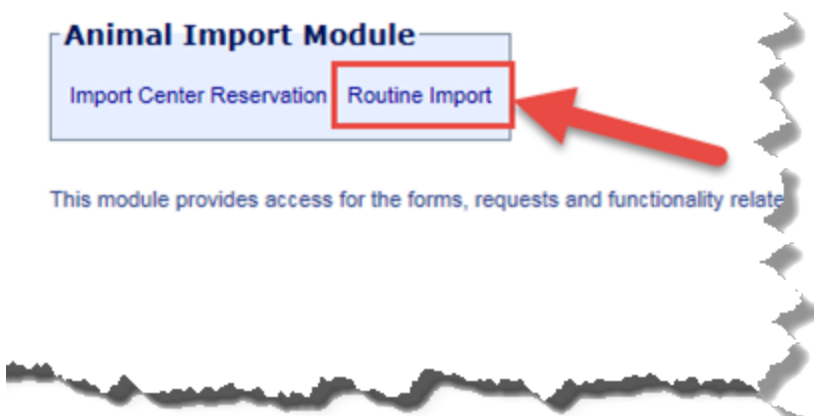

#### **3. Hagaclic en Crear una nueva importación (***Create New Importation***)**

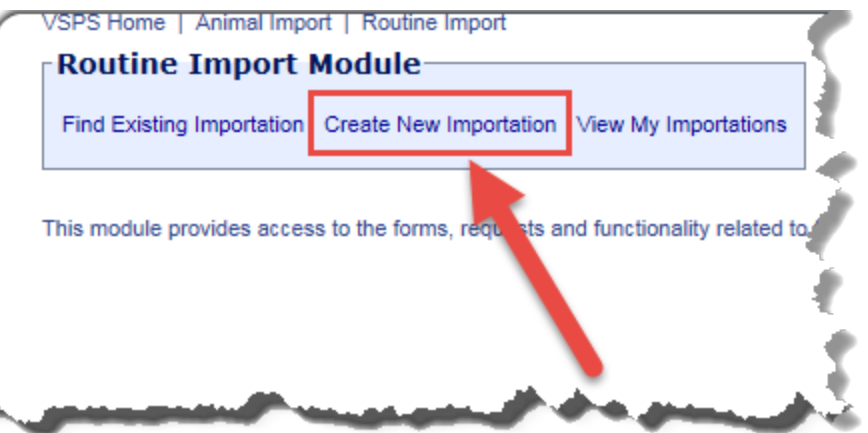

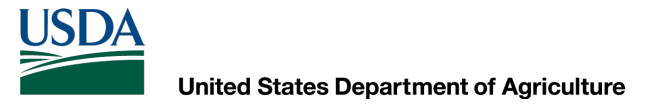

## Crear una Solicitud de Importación

- Ingrese los datos en los campos correspondientes para la Solicitud de importación.
- Solo son obligatorios los campos marcados con un asterisco rojo (\*).

**Puerto de llegada(***Port of Arrival***)**\***:** el puerto de EE. UU. en el que se espera que el animal ingrese al país.

**Fechade ingreso (***Date of Entry***)**\***:** fecha en que el/los animal(es) ingresan a EE. UU.

**País de Certificado de Salud (***Health Certificate Country***)**\***:** país que emitió el Certificado de Salud para el/los animal(es).

**Puerto de embarque (ciudad y estado/provincia, país) (***Port of Embarkation (City and State/Province, Country)***)**\***:** escriba la ciudad y el estado/provincia, seleccione el país de la lista desplegable.

**Traspaso de tránsito posterior (***Transit Void After***): no se requierepara ganadería**

**Puerto de salida(***Port of Exit***): no se requiere para el ganado alimentador**

**Númerode entrada aduanera(***Customs Entry Number***)**\***:** ingrese el número de entrada aduanera. Si no está disponible, marque la casilla "no disponible" (*not available*).

**Números de permiso(***Permit Numbers***):** ingrese si los conoce, un número por línea.

**Identificadores de vehículo (***Vehicle Identifiers***):** ingrese los números de identificación de los vehículos asociados con una importación, si los conoce o aplica. Un número por línea.

**Números de Certificadode Salud (***Health Certificate Numbers***):** números de Certificado de Salud asociados con los animales involucrados en una importación. Un número por línea.

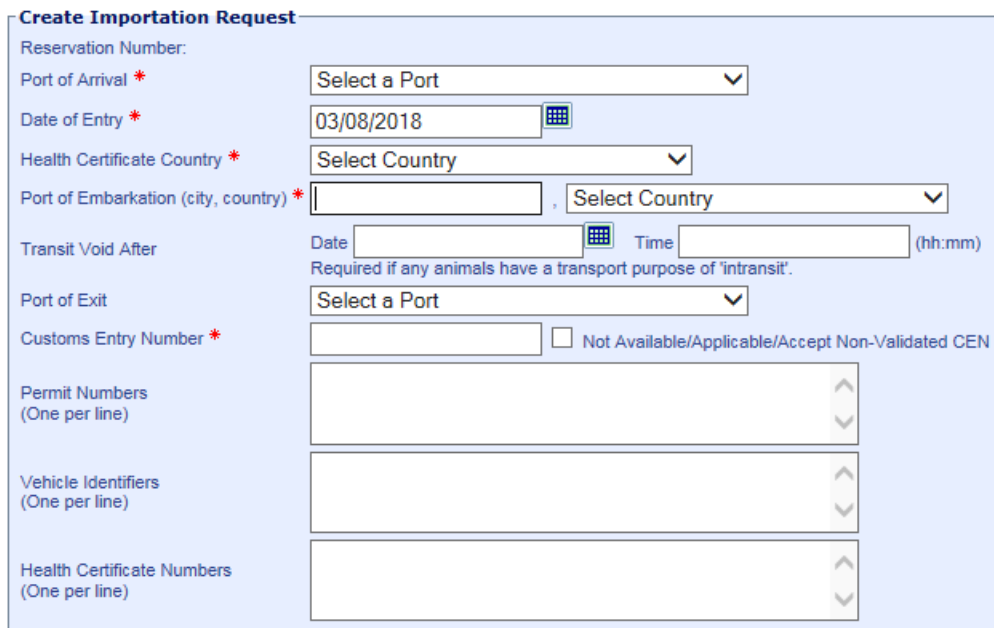

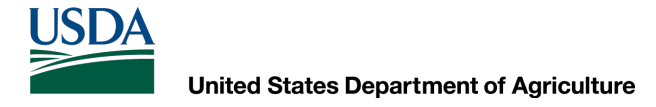

## La función de agenda de direcciones

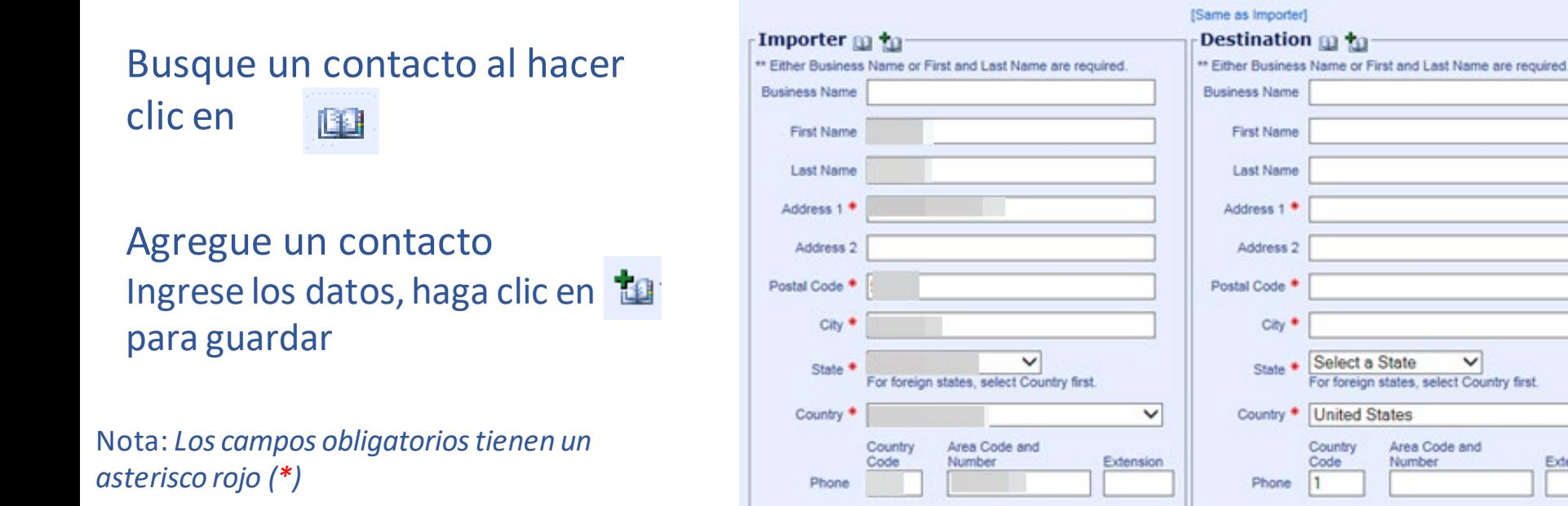

**Importador(***Importer***):**se completará previamente desde su perfil en VSPS. Actualice según sea necesario.

7 \*\*Haga clic en el enlace '*Igual que el importador*' (*Same as Importer*) sobre el Destino (*Destination)* y el Remitente (*Shipper*) si son los mismos que el Importador (*Importer*) con el fin de que la entrada de datos sea más rápida.

v

 $\checkmark$ 

Extension

## Personas o negocios

Ingrese los datos del **Importador** *(Importer*)*,* **Destino** (*Destination*), **Intermediario** (*Broker*), **Remitente** (*Shipper*) y el **Destinatario** (*Consignee*) Nota: *todoslos campos obligatoriostienen un asterisco rojo (\*)*

#### **Nombre comercial(***Business Name***)**\***o nombre/apellido (***First Name/Last Name***)**\*

*\*\* Se requiere el nombre comercial o nombre/apellido, no ambos.*

**Dirección 1 (***Address 1***)**\***:** dirección de la calle **Dirección 2 (***Address 2***):** información adicional de la dirección (N° de apartamento, N° de edificio, etc.)

**País (***Country***)** \* **Ciudad/Estado (***City/State***)**\*Nota: *seleccione el país primero.*

**Código postal (***Postal Code***)**\***:** código postal de la dirección. Nota: *cuando ingresa un código postal y hace clic en el botón de tabulación en el teclado, el sistema buscará la ciudad y el estado asociados y lo ingresará automáticamente si se encuentra.*

**Teléfono:** número de teléfono del contacto. Nota: *VSPS se establece de manera predeterminada en el código de país (1) de EE. UU.; el siguiente número debe contener 10 dígitos. Si ingresa un número que no es de los Estados Unidos, ingrese manualmente el código de país.*

\* Lea y marque la casilla 'Confirmo' (*I affirm*) y haga clic en Crear (*Create*) para crear la Solicitud de Importación.

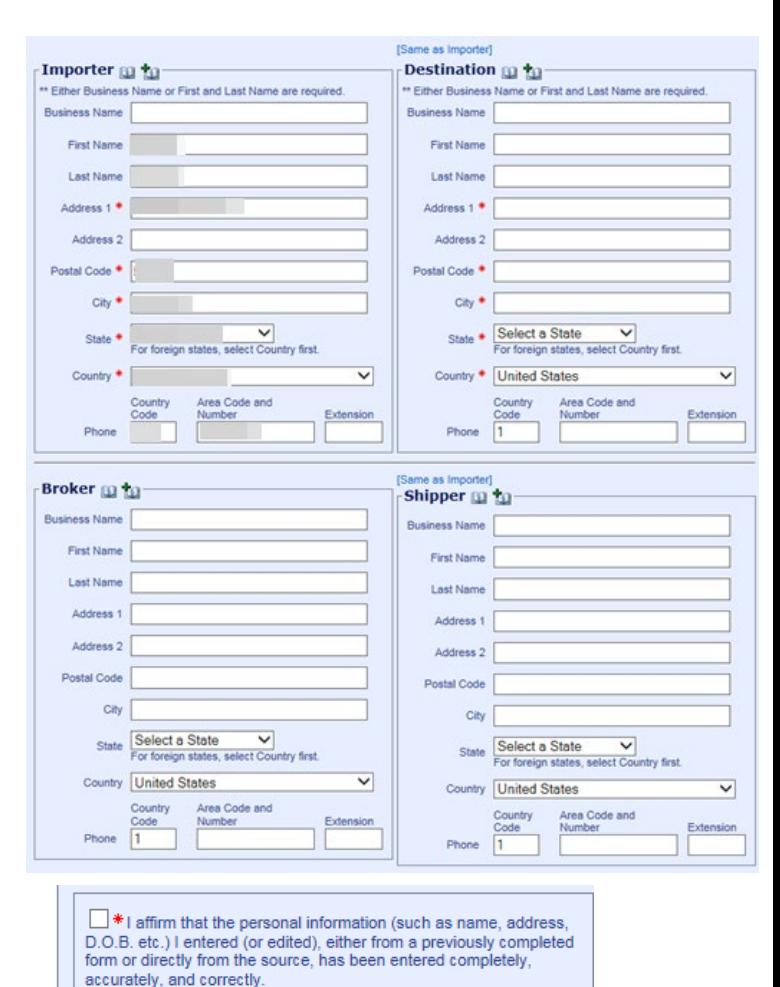

Create

Return

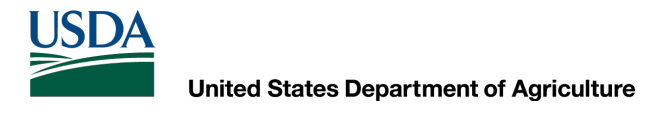

## Crearla Solicitud de Importación

- Solicitud de importación creada (T).
- Utilice los botones: **Editarinformación(***Edit Information***)** para hacer correcciones, **Anular (***Void***)** para eliminar.
- Una vez que el Puerto recibe la Solicitud de Importación, esta ya no se puede editar y se le asignará un número permanente.

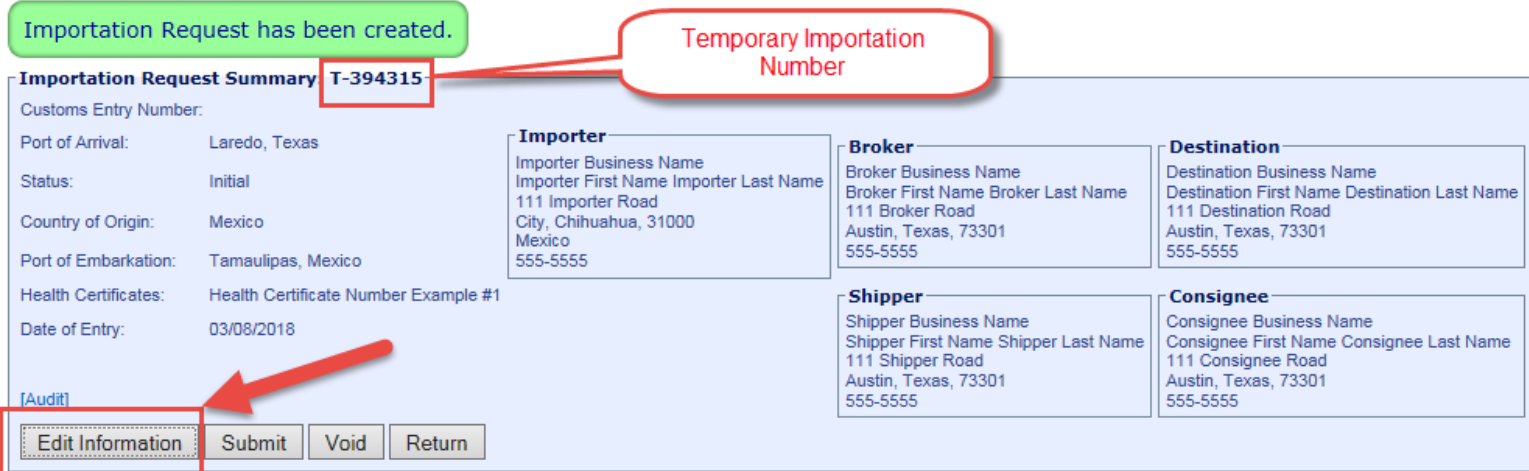

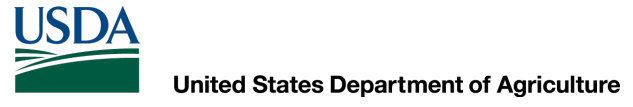

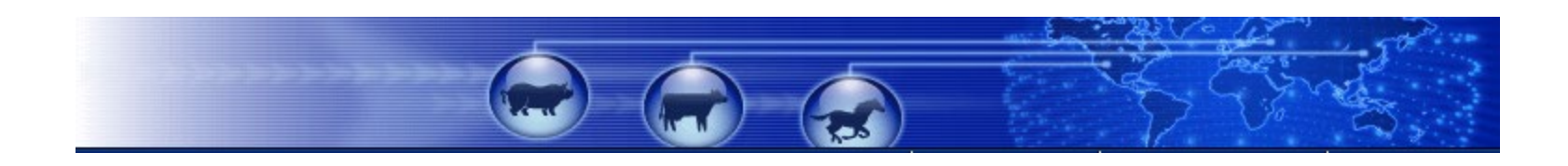

# Agregue información del animal

Agregue los animales a la Solicitud de Importación

## Agregue los animales a la Solicitud de Importación

Importation Request has been created.

### Haga clic en el botón Crear animales (*Create Animals*)

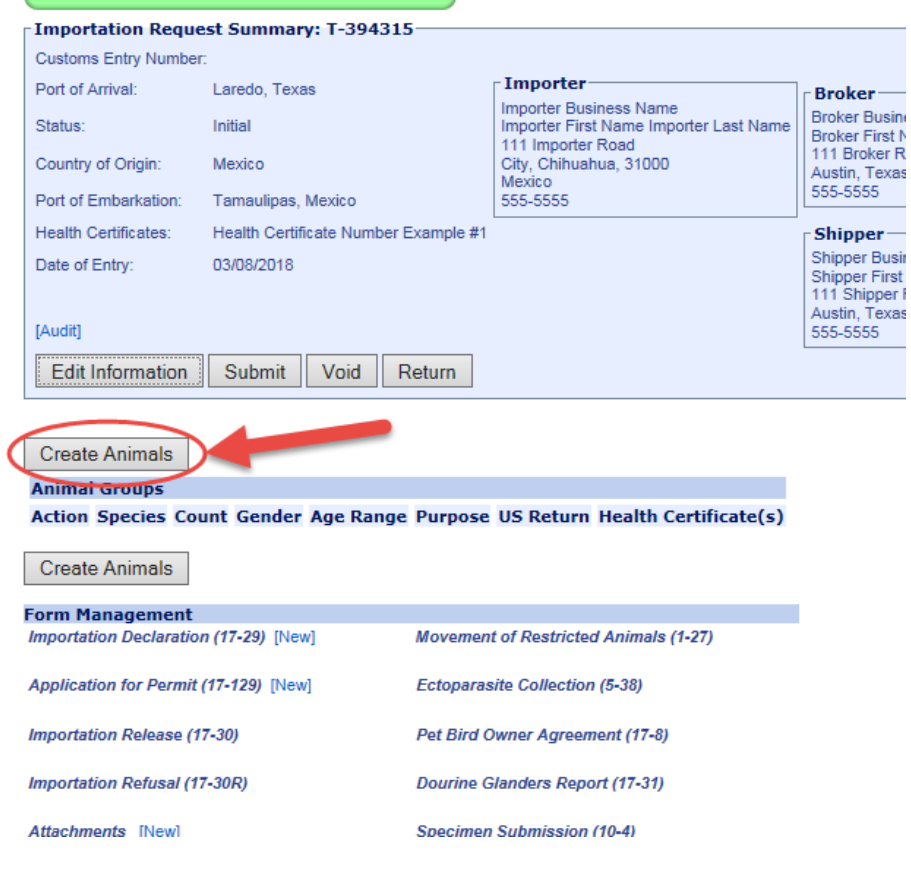

## Defina los animales

- 1. Seleccione las características de los animales(*Animal Characteristics*) (se muestra el ganado bovino alimentador (*Bovine Feeder Cattle*)).
	- Unidad (*Unit*): animal vivo (*Live Animal*)
	- Grupo (*Group*): bovino (*Bovine*)
	- Especie (*Species*): bovino (*Bovine*)
	- Unidad de medida (*Unit of Measure*): número (*Number*)
	- Propósito de la importación (*Purpose of Importation*): alimentación (*Feeding*)
- 2. Haga clic en **Cargar(***Upload***)**.
- 3. La aplicación crea las selecciones rápidas con base en las entradas anteriores. Al elegir una selección rápida, se completarán automáticamente los campos requeridos para las características de los animales (*Animal Characteristics*).

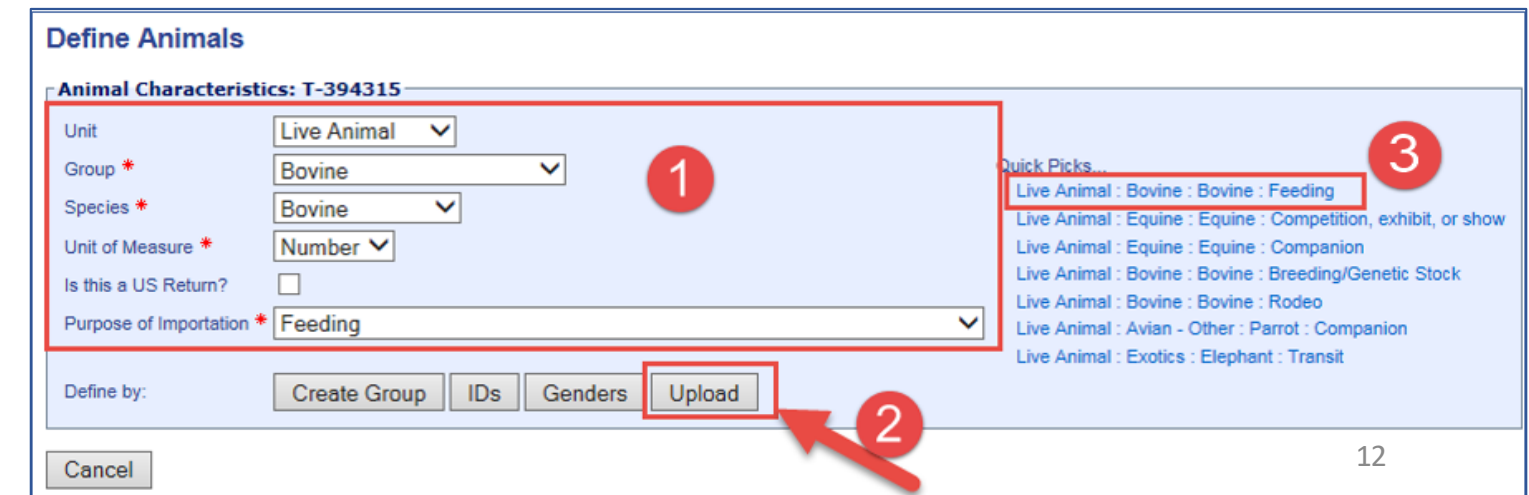

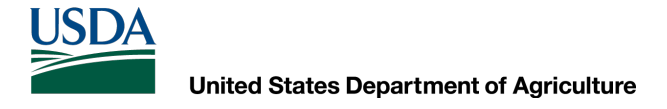

## Cargar el archivo de información del animal

Animal groups may only contain 500 individual animals.

**Importation Request Animal Summary: T-3258627** 

Haga clic en **Navegar (***Browse***)**…

**Species Bovine** Unit of Measure Number Us Return No Purpose Feeding

Cancel

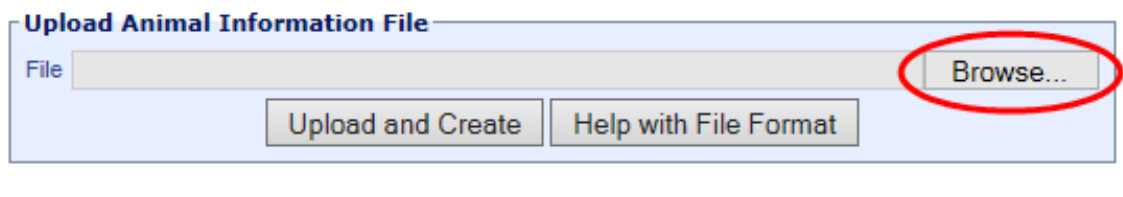

\*\*Nota: en el futuro, habrá plantillas disponibles que se podrán descargar para obtener una plantilla de México y una plantilla de Canadá, junto con instrucciones para cada una de ellas.

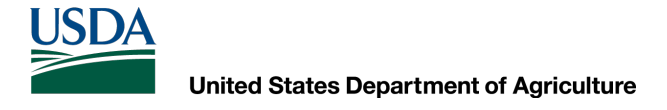

## Cargue el archivode información del animal

- Navegue a la plantilla de archivo de Excel correspondiente que contiene los detalles de los animales.
- Haga doble clic en el archivo o haga clic en el nombre del archivo y haga clic en **Abrir (***Open***)**.

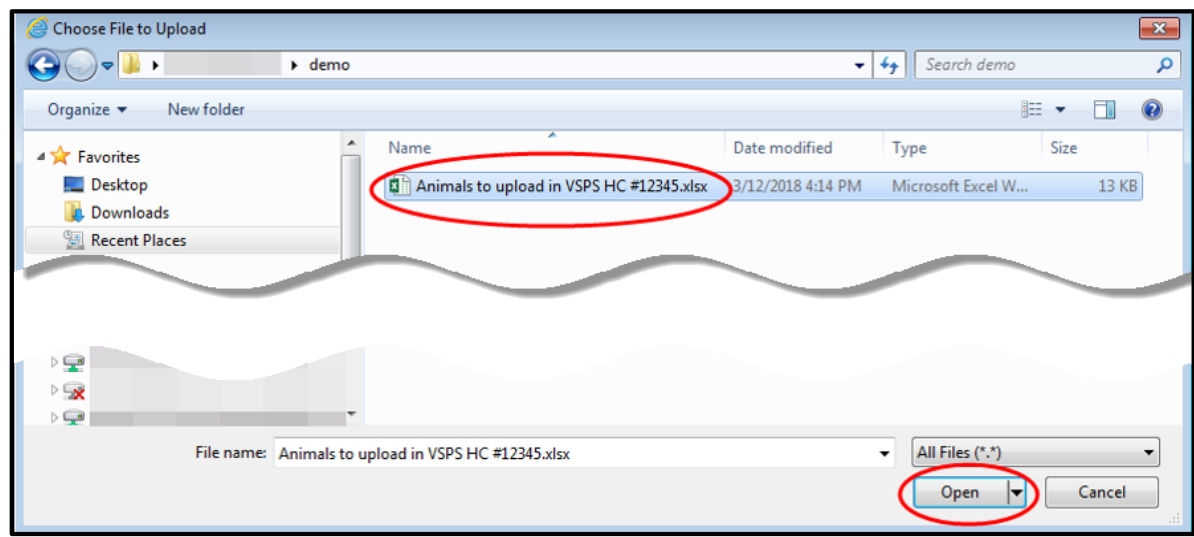

#### \*\*Nota: el archivo de Excel se debe guardar en el formato .xlsx.

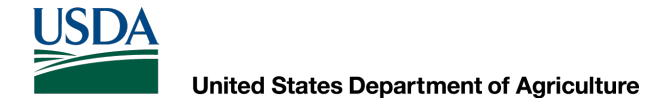

## **Cargue el archivo de información del animal**

- Haga clic en **Cargar y crear**(*Upload and Create*) para cargar el archivo correspondiente.
- Haga clic en Cancelar (*Cancel*) para volver a la pantalla anterior y no cargar un archivo.

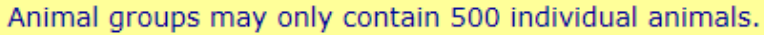

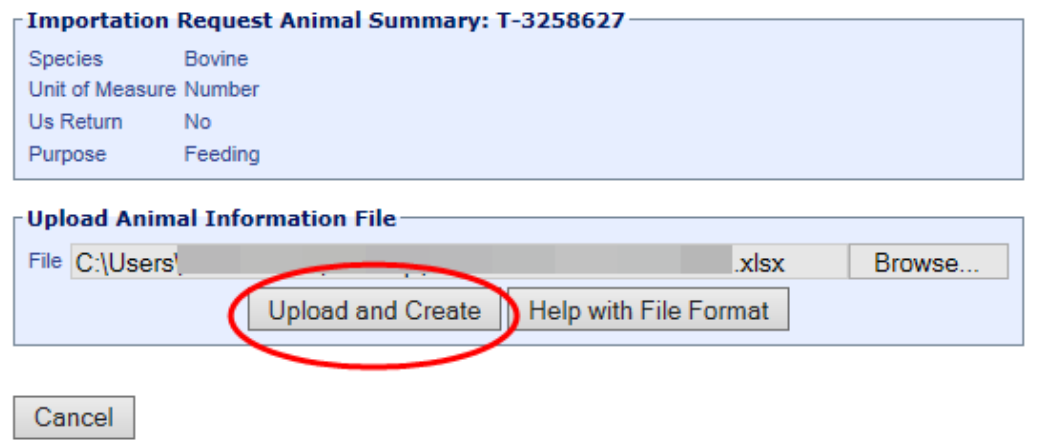

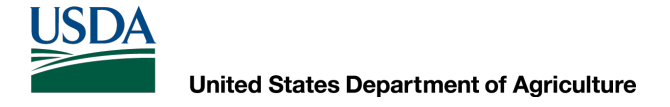

### Animales agregados a la Solicitud de Importación

- Los animales en la hoja de cálculo se agregaron a la Solicitud de importación
- Compruebe que la información sea correcta
- Haga clic en **Regresar**(*Return*)

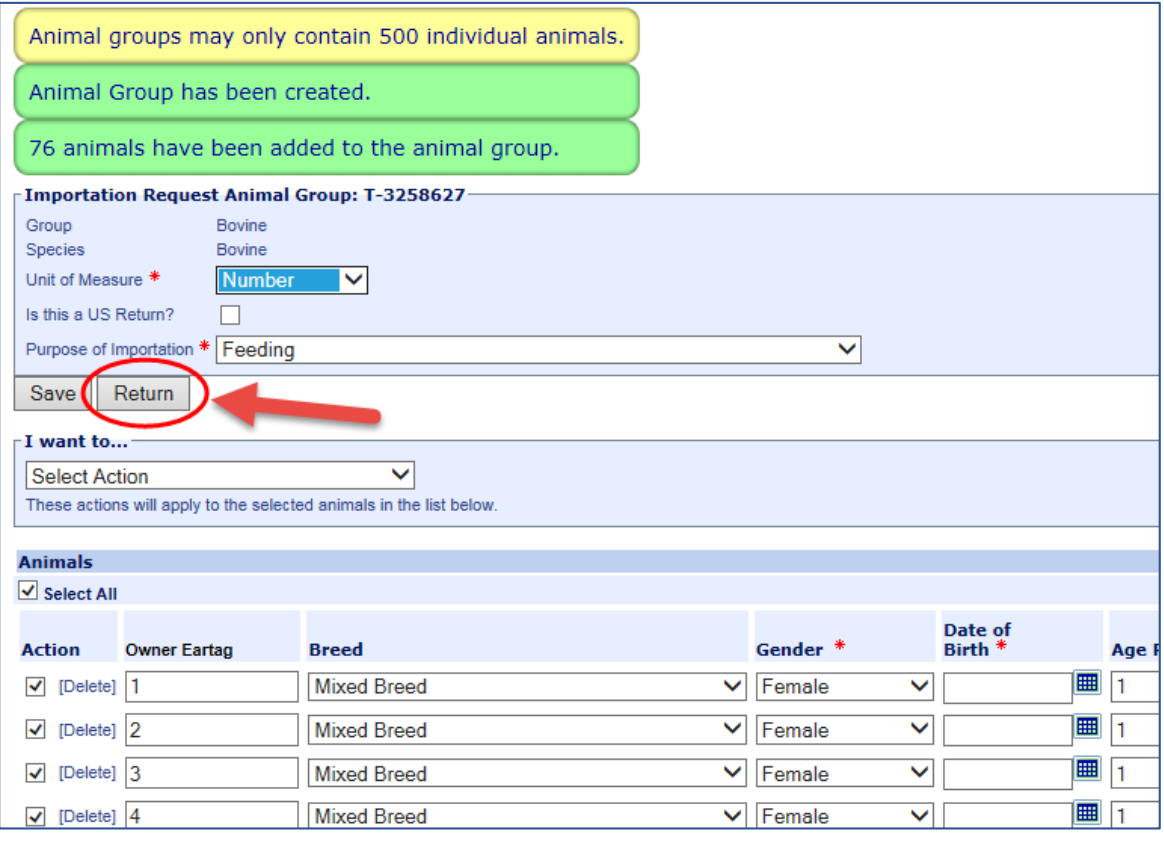

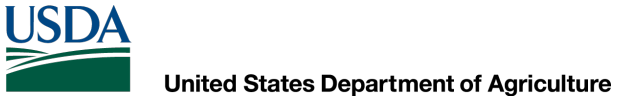

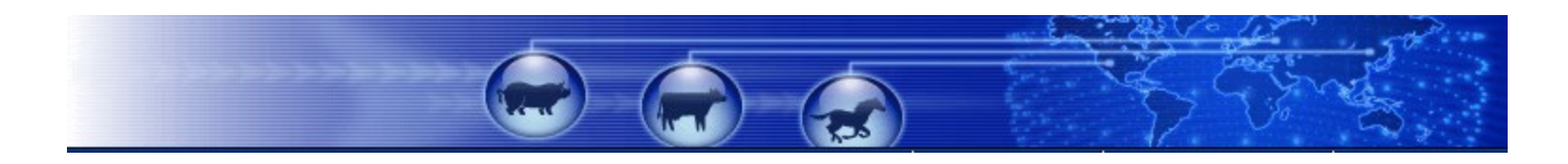

## Adjuntar documentos

Adjunte la plantilla de hoja de cálculo de los animales, el/los certificado(s) de salud u otros documentos.

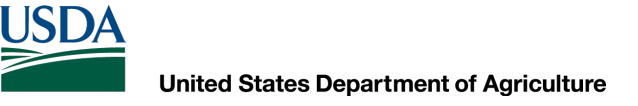

### Agregar archivos adjuntos…

Vaya a la sección de *Gestión de Formularios* (*Form Management*) de la Solicitud de Importación, haga clic en **[Nuevo]** (*New*) al lado de *Archivos adjuntos* (*Attachments*)

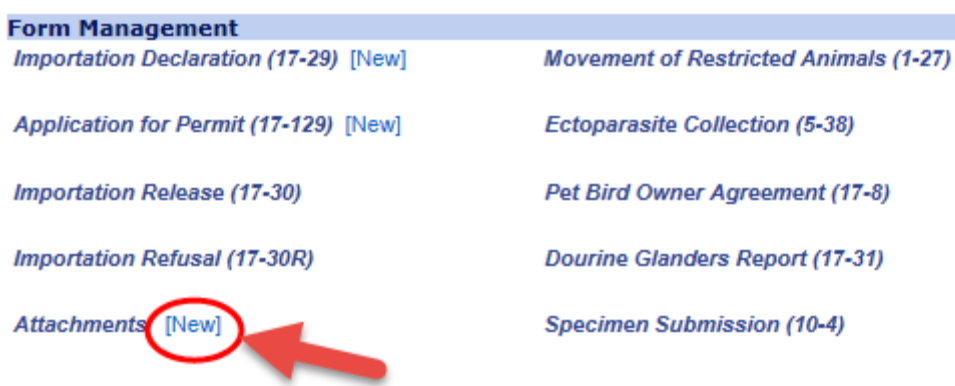

Haga clic en el botón*Navegar…*(*Browse…*) para buscar y seleccionar el archivo correspondiente que debe adjuntar a la Solicitud de Importación.

La ruta y el nombre del archivo se muestran en el campo después de seleccionar un archivo.

**El nombre que va a usar(***Name to Use***):**escriba el nombre del archivo, como desea que aparezca en VSPS.

Ejemplo: si cargó un Certificado de Salud, el nombre que se usará será: Certificado de salud y el número.

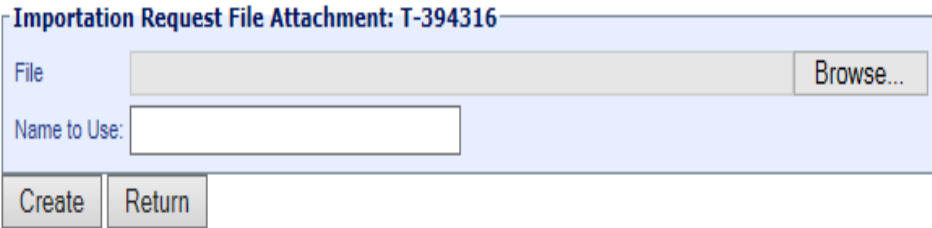

Haga clic en *Crear* (*Create*) para crear este archivo adjunto.

Haga clic en *Regresar*(*Return*) para regresar a la pantalla anterior, sin crear el archivo adjunto. En la sección Gestión de Formularios(*Form Management*), ahora verá:

Attachments [New] HC #12345 [View] [Delete] [Ver] (*View*) Haga clic, para ver el archivo adjunto. [Eliminar] (Delete)Haga clic, para eliminar el archivo adjunto.

Puede adjuntarmúltiples archivosadjuntos.

Puede editar el resumen de Solicitud de Importación, datos de los animales y formularios mientras la Solicitud de Importación (ImportationRequest, IR) está en estado Inicial (*Initial*) o Enviada al puerto (*Submitted to Port*). Ya no puede editarlo después de que el puerto lo haya recibido (estado Recibida (*Reveived*)).

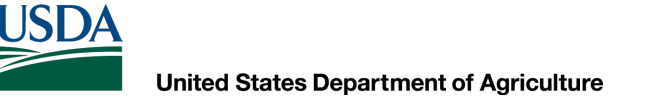

### Revise toda la información para asegurarse de que sea precisa. Haga clic en **Enviar** (*Submit*) para enviar la Solicitud de Importación al puerto.

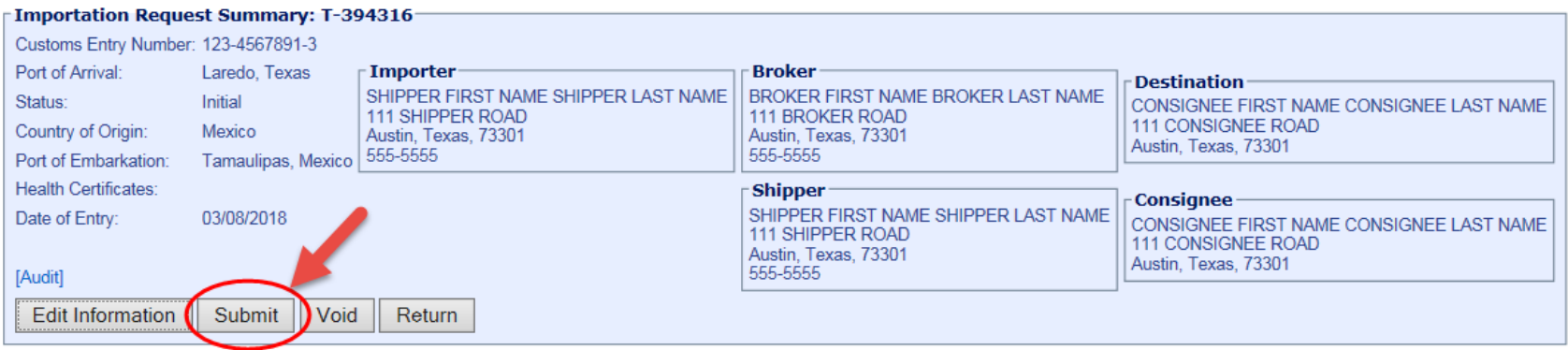

 $\mathcal{L}(\mathcal{A})$ 

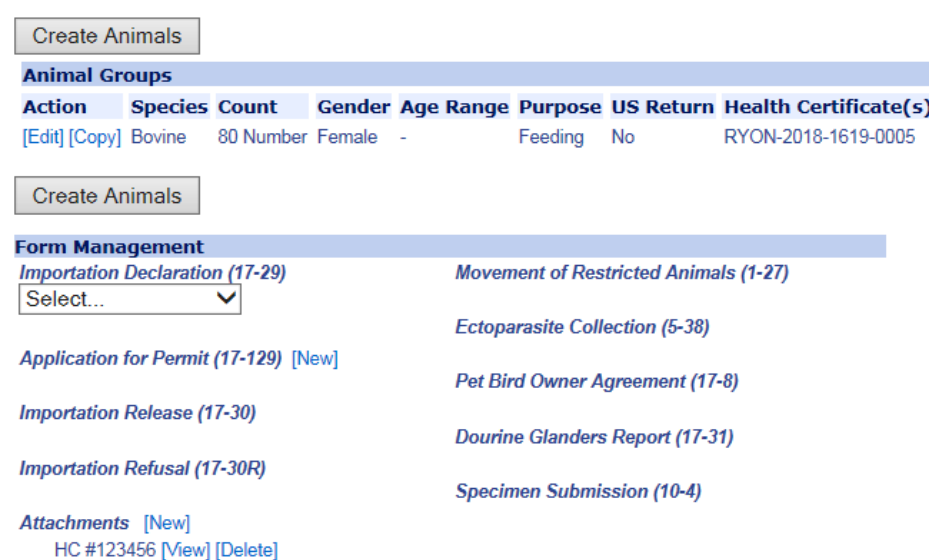

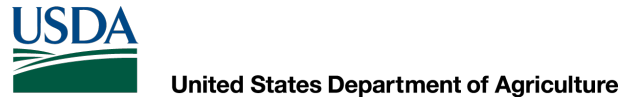

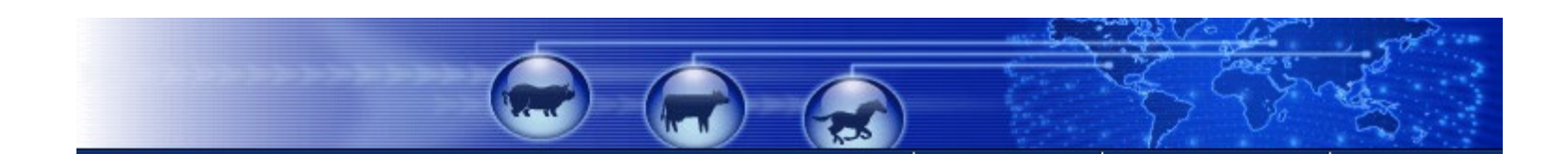

## Encontrar importaciones existentes

- Se utiliza para limitar los resultados de búsqueda de las importaciones que ha creado.
- Ver, editar, copiar o vaciar las solicitudes de importación creadas.
- Los cambios solo pueden realizarse si el estado es 'Inicial' (*Initial*) o 'Enviada al puerto' (*Submitted to Port*).

**LISDA** 

### **1. Hagaclic en Importaciónde animales(***Animal Import***)**

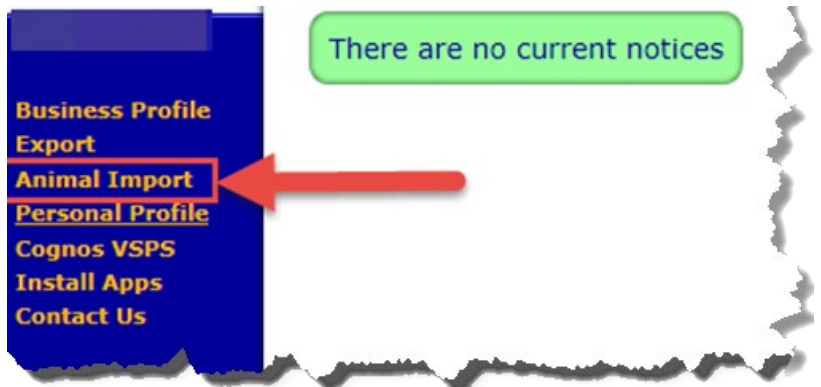

### **2. Hagaclic en Importaciónde rutina (***Routine Import***)**

**Animal Import Module** Import Center Reservation Routine Import This module provides access for the forms, requests and functionality relate

#### **3. Hagaclic en Encontrarimportación existente (***Find Existing Importation***)**

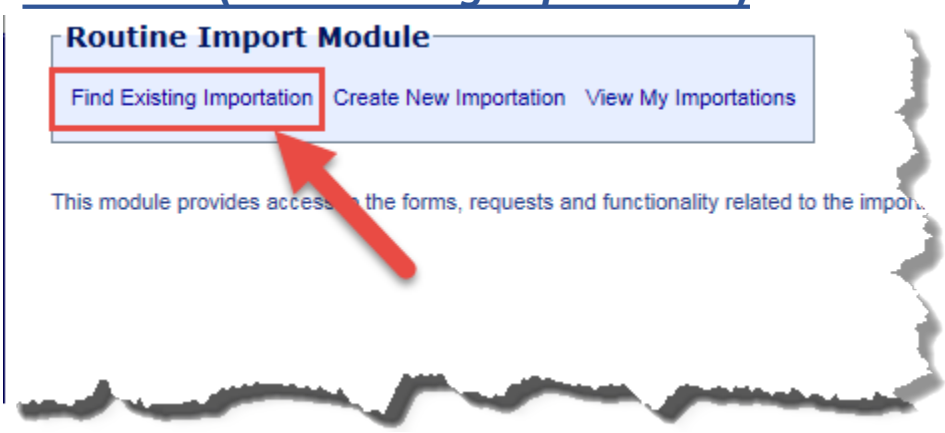

## Búsqueda de Solicitud de Importación

#### Ingrese uno o más de los siguientes valores de búsqueda:

**Puerto de llegada (***Port of Arrival***):** puerto de Estados Unidos por el que pasarán los animales (identificados en la Solicitud de Importación [Importation Request, IR]).

**Búsqueda por campos de nombre (***Search by Name fields***)**: (importador (*Importer*), intermediario(*Broker*), destino (*Destination*), remitente (*Shipper*), destinatario(*Consignee*)): ingrese un nombre o apellido separados por un solo espacio.

También puede ingresar un nombre parcial e insertar un asterisco (\*) en lugar de letras faltantes.

**Fecha de ingreso (***Date of Entry***):**fecha de inicio de un rango de fechas en el que los animales arribaron al puerto de llegada..

**Hasta (***Through***)**: fecha de finalización de un rango de fechas en el que los animales arribaron al puerto de llegada..

**Número de documento (***Document Number***):** número que el VSPS asigna automáticamente a la solicitud. Comienza con una "T" si no se envía al puerto.

**Estado (***Status***)**: Estado actual de la Solicitud de Importación

Inicial(*Initial*): el intermediario/importador ha creado una Solicitud de Importación (IR), pero no la ha enviado a un puerto. Enviada al puerto(*Submitted to Port*): el intermediario/importador ha enviado la IR a un puerto. Recibida (*Received*): el funcionario médico veterinario (Veterinary Medical Officer, VMO) del puerto recibió la IR. Anulada (*Voided*): la IR se anula y ya no aparece en las listas de resultados de búsqueda de VSPS.

**Especie (***Species***):** la especie de los animales que se importan.

**Tipo de unidad (***Unit Type***):** el tipo de animal que se importa.

**Identificación del animal (***Animal ID***):** ingrese un número de identificación para los animales que se importan. En el campo Seleccionar tipo de identificación (*Select ID Type*), seleccione el tipo de identificación..

**Tipo de documento adjunto (***Attached Document Type***):**tipo de documento que está adjunto a la IR que busca.

**Propósito (***Purpose***)**: próposito de la importación.

Estado de destino (Destination State): estado (en Estados Unidos) al que se entregan los animales.<br>\*\* Si hace clic en buscar (Search) sin ingresar ningún valor de búsqueda, los resultados mostrarán todas las solicitudes de

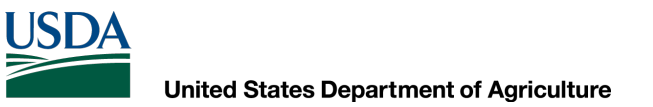

### Ingrese los criterios de búsqueda y haga clic en Buscar(*Search*):

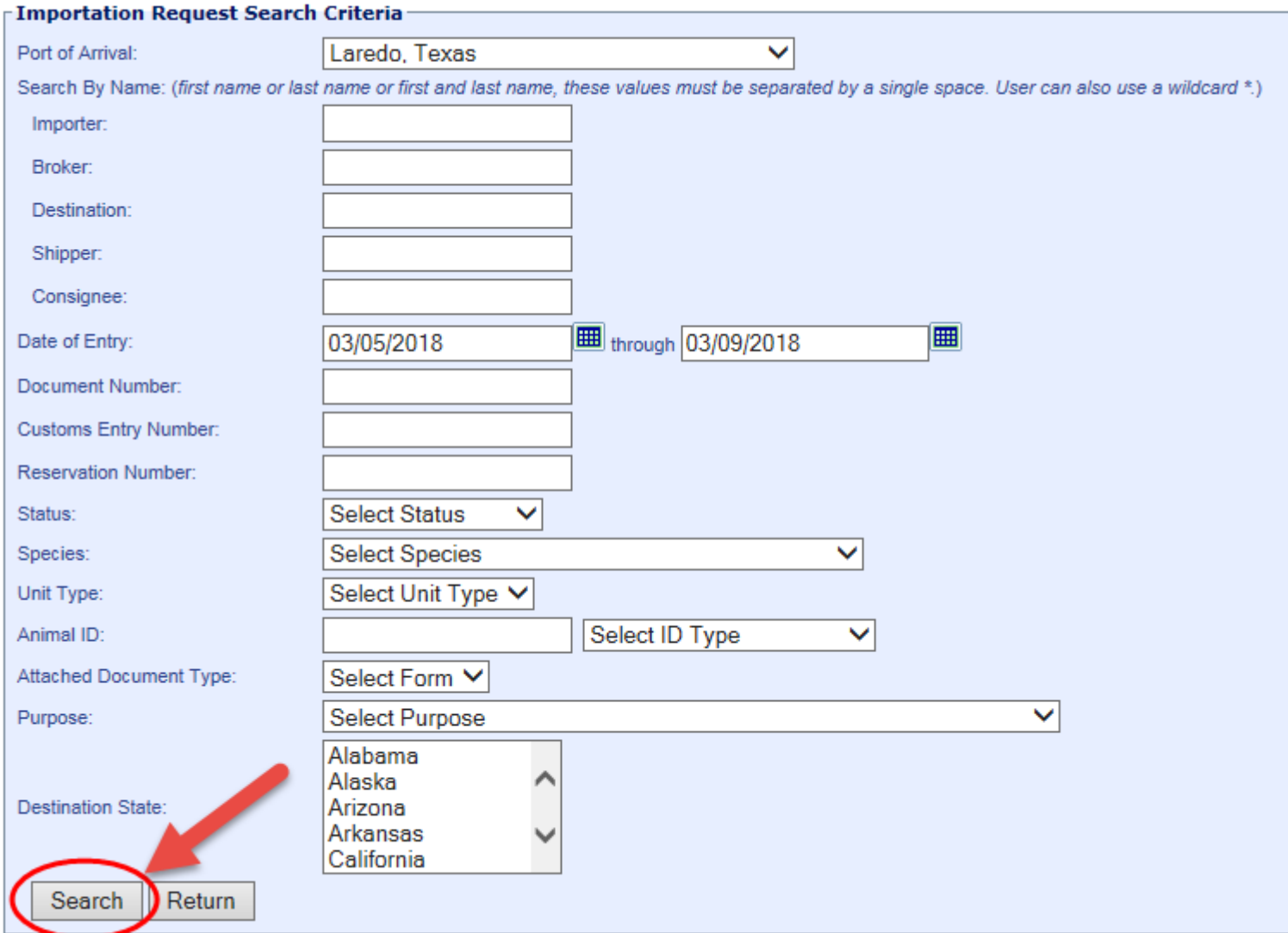

## Ejemplos de resultados de búsquedas:

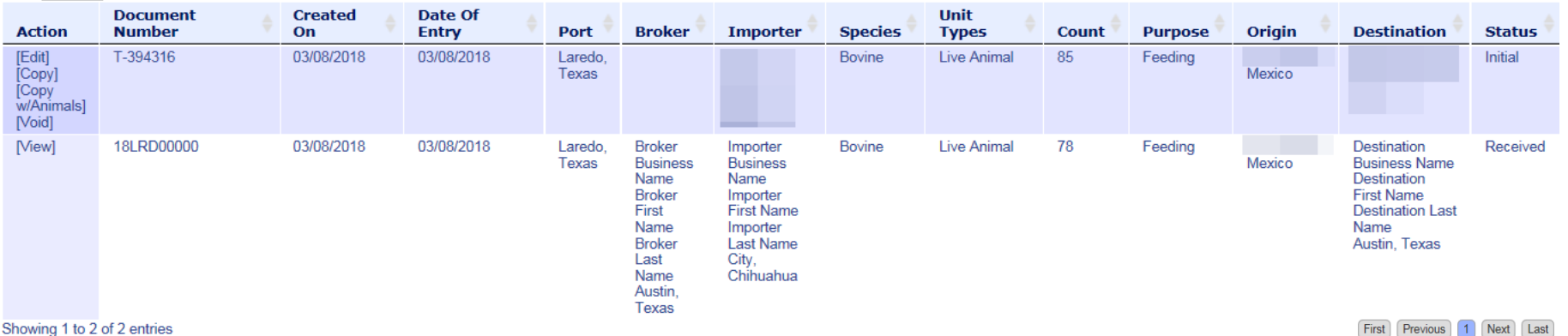

Las siguientes funciones, basadas en el estado de la IR, están disponibles para las IR en la lista de resultados de búsqueda:

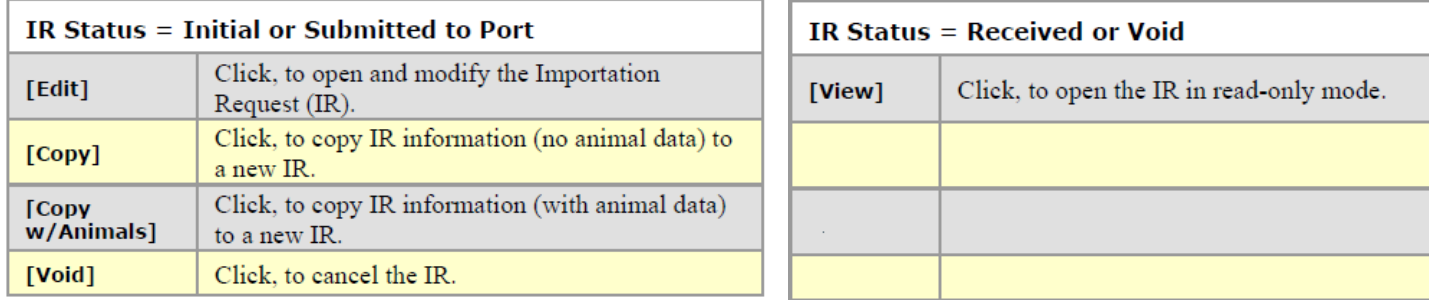

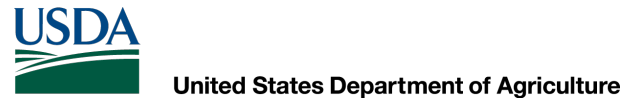

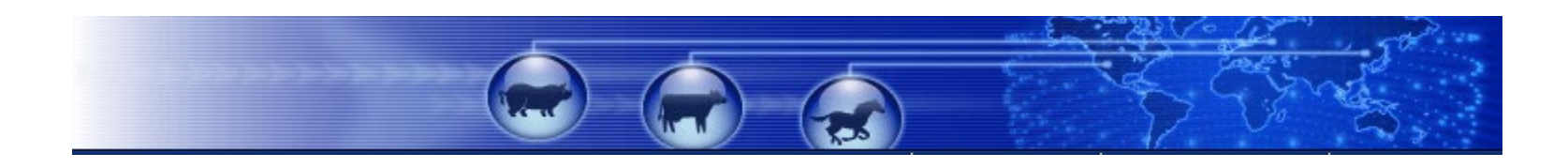

## Editar una Solicitud de Importación

- Puede editar una Solicitud de Importación siempre que el estado sea Inicial o Enviada al puerto.
- Puede editar la Solicitud de Importación desde la pantalla de Resumen de solicitudes de importación (*Importation Request Summary*).
- Si necesita volver a la pantalla de resumen, busque la Solicitud de Importación a través de los enlaces Ver mis Importaciones (*View My Importations*) o Encontrar importaciones (*Find Importations*) y haga clic en el enlace Editar (*Edit*).

## Editar una Solicitud de Importación

- Haga clic en Editar(*Edit*) para:
- Actualizar la información de contacto
- Actualizaro agregarla hoja de cálculo de los animales
- Enviar al puerto
- Anular la Importación

Tiene la opción de Editar la información (*Edit Information*) para la Solicitud de Importación o puede Editar (*Edit*) los animales que cargó.

Si cargó la hoja de cálculo incorrecta de los animales o necesita eliminar algunos animales de la Solicitud de Importación, debe hacer clic en Editar (Edit) junto a los Grupos de Animales (*Animal Groups*).

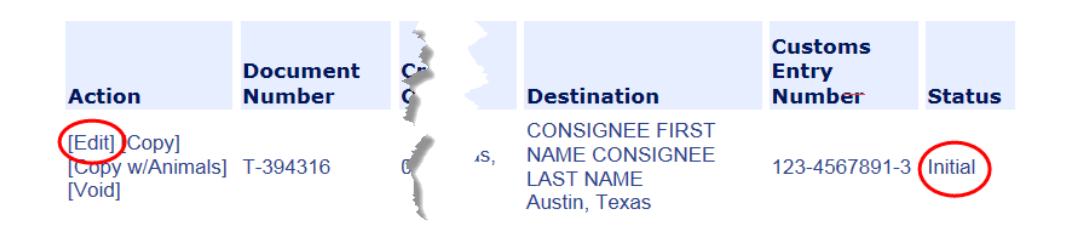

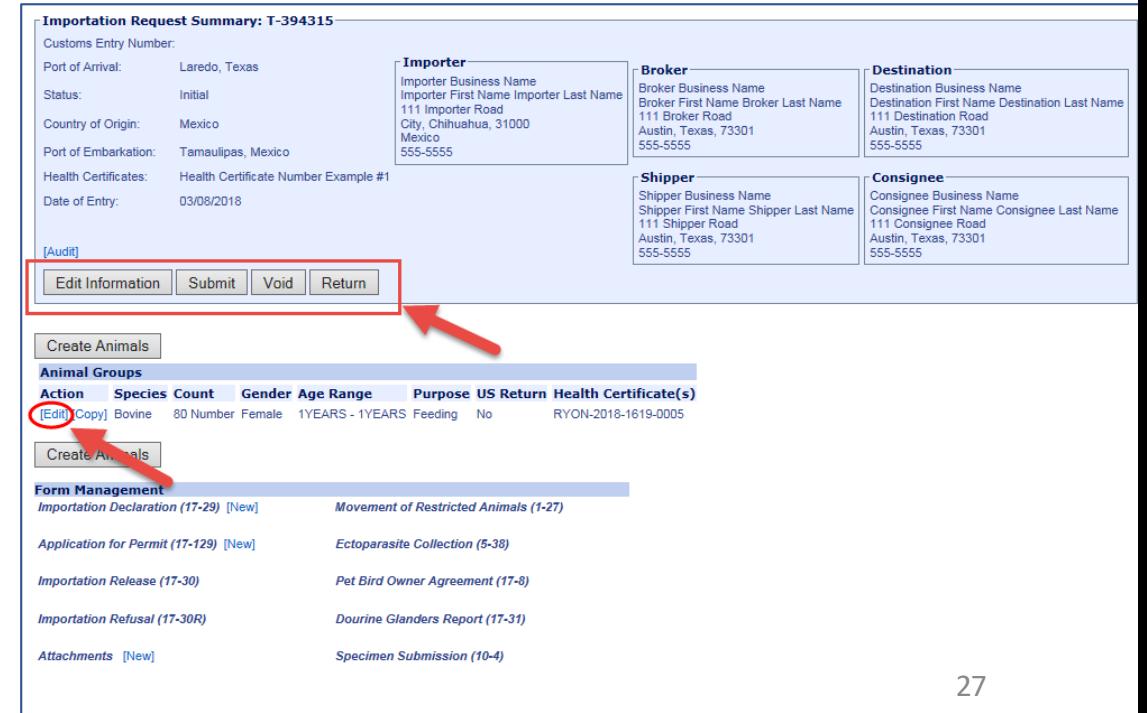

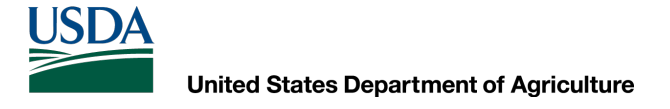

## Elimine la lista completade animales cargados

En la sección **Deseo...** (*I want to…*), haga clic en la flecha desplegable junto a la casilla de Seleccionar acción (*SelectAction*).

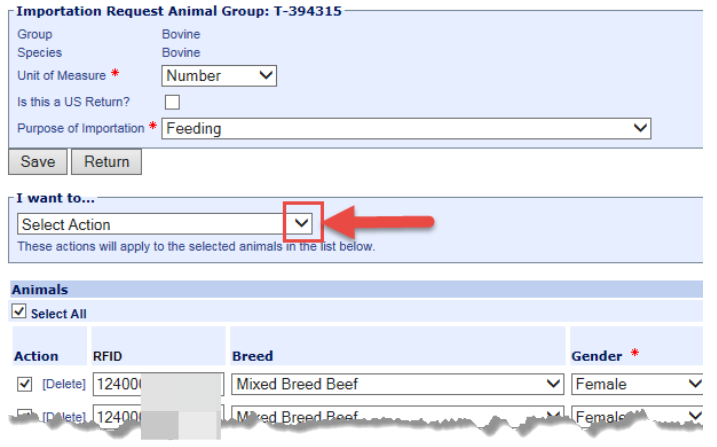

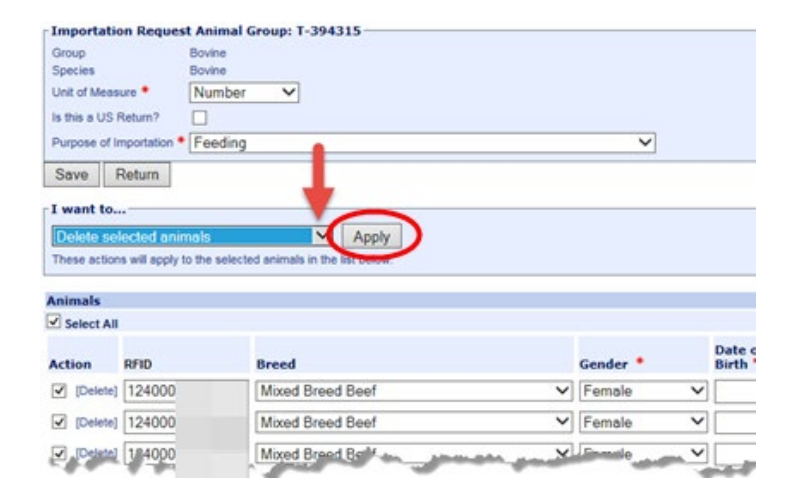

Haga clic en **Eliminaranimalesseleccionados** (*Delete* Selected Animals) y haga clic en Aplicar (*Apply*).

Si selecciona todos los animales, esta acción elimina TODOS los animales.

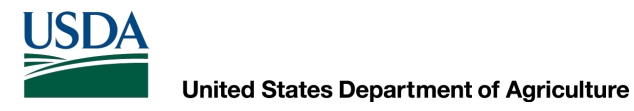

## Elimine animalesindividuales

- Encuentre el/los animal(es) que desea eliminar.
- Haga clic en el enlace Eliminar (*Delete*) al lado de los animales individuales que desea eliminar.

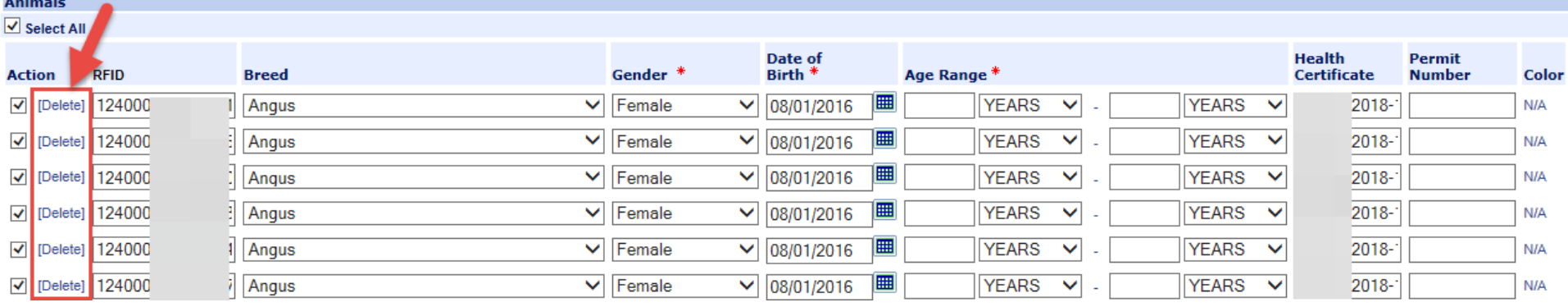

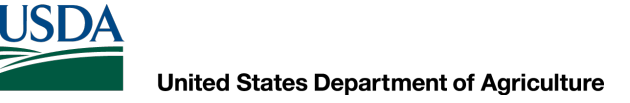

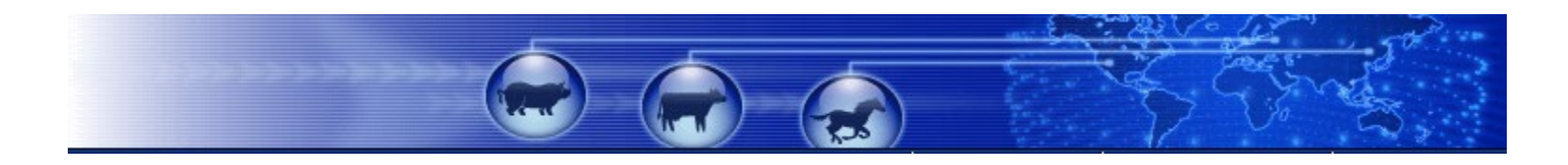

## Agenda de direcciones

- Agregue contactos a la agenda de direcciones para que luego pueda ingresar datos de manera más rápida.
- Actualice la información de contacto que se ha agregado a la libreta de direcciones .
- Elimine contactos de la agenda de direcciones.

**LISDA** 

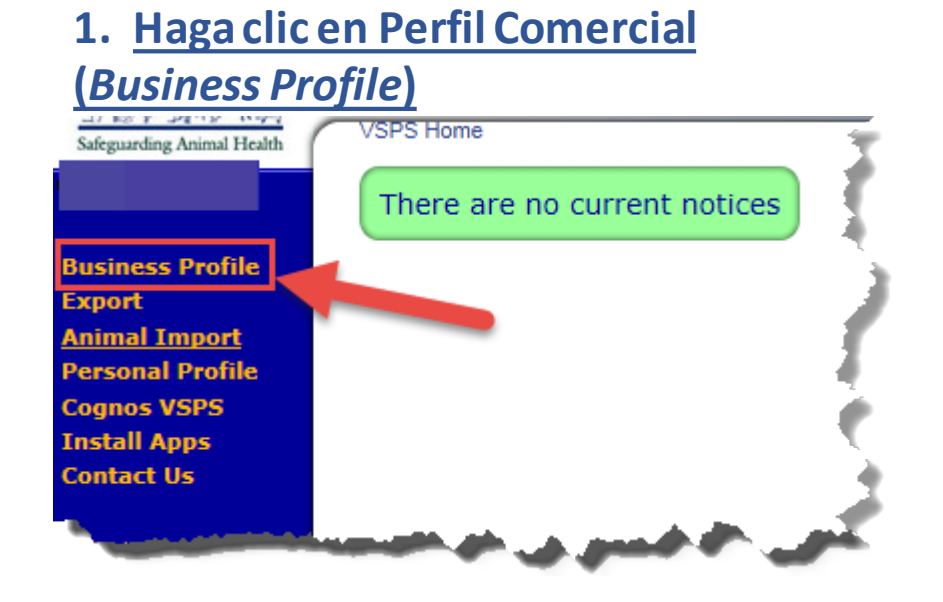

#### **2. Hagaclic en Agenda de direcciones(***Address Book***)**

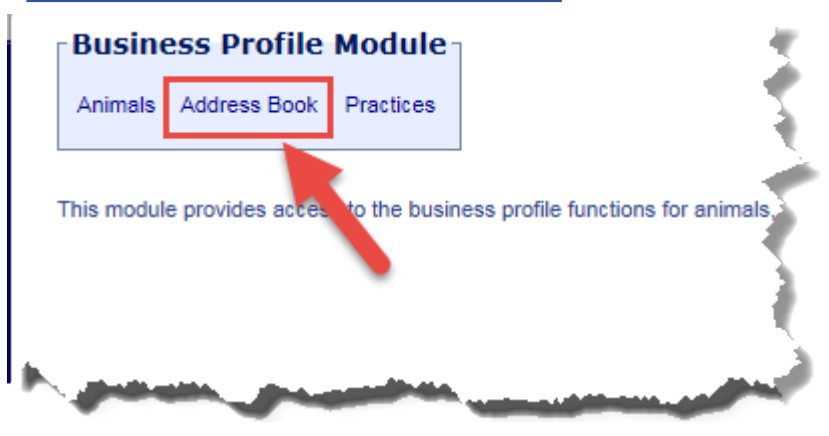

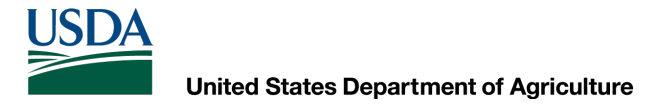

### **Agenda de direcciones**

- Haga clic en **Buscar**(*Search*) para consultartodaslas direcciones en su agenda de direcciones.
- Ingrese un Nombre (*Name*) para filtrarla búsqueda
- Haga clic en **Editar**(*Edit*) al lado del contactoque desea actualizar

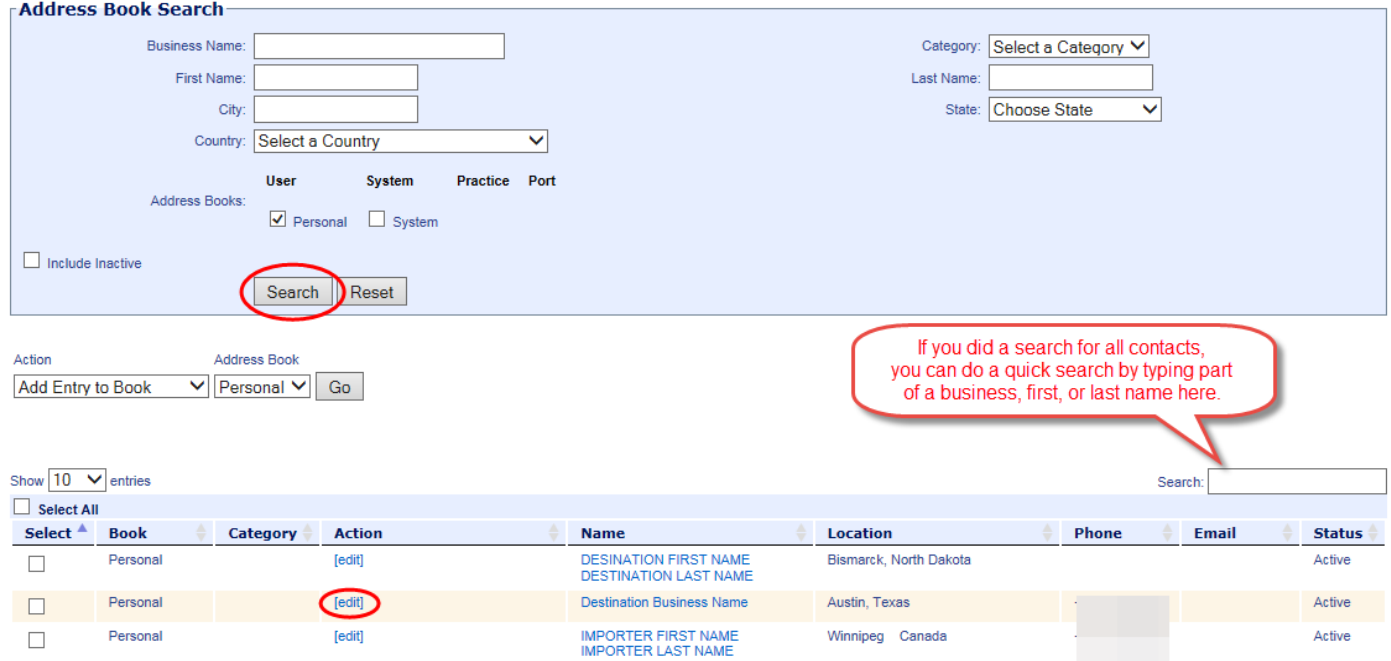

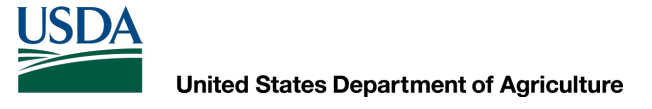

## Agregue contactos

- Seleccione:
	- Agregaruna entrada a la Agenda (*Add Entry to Book*)
	- Agenda personal de direcciones(*Personal address book*)

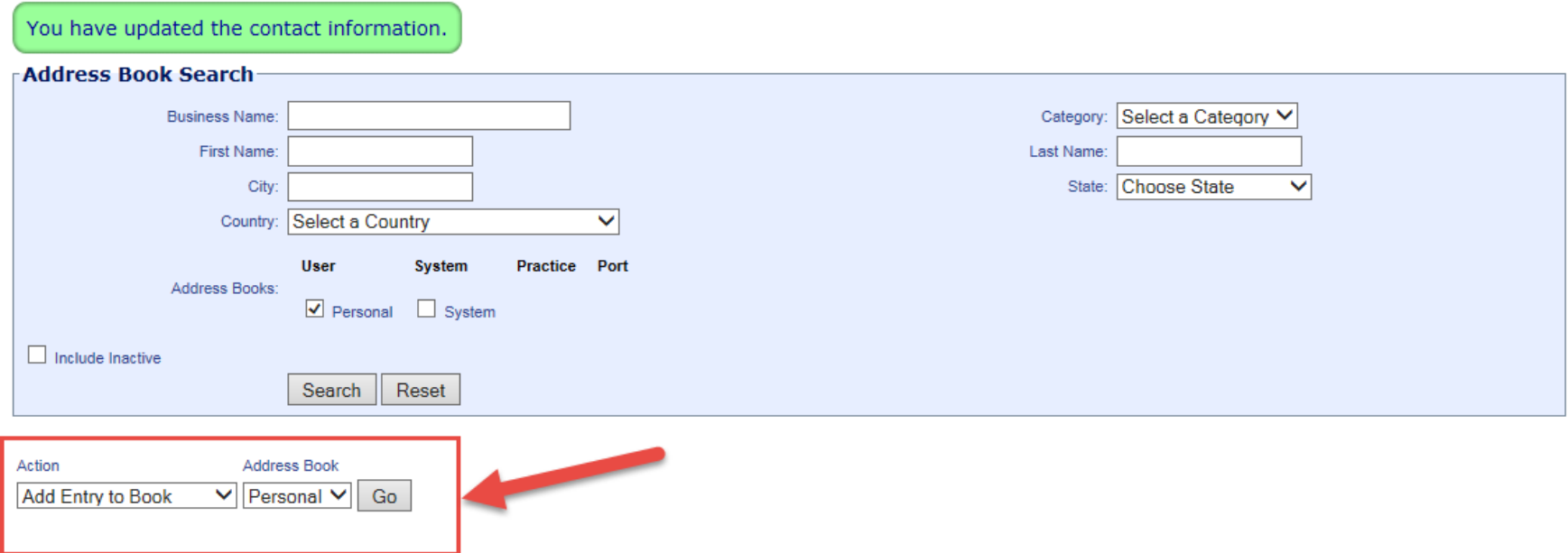

**United States Department of Agriculture** 

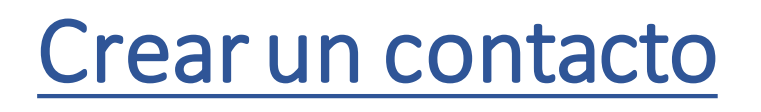

- Ingrese información del nombre (*Contact Information*)
- Dirección principal (*Main address*)
- Números de teléfono (*Phone Numbers*)

Marque la casilla 'Confirmo…' (*I affirm…*) Haga clic en Guardar y regresar(*Save & Return*).

Los campos obligatorios tienen un asterisco rojo (\*)

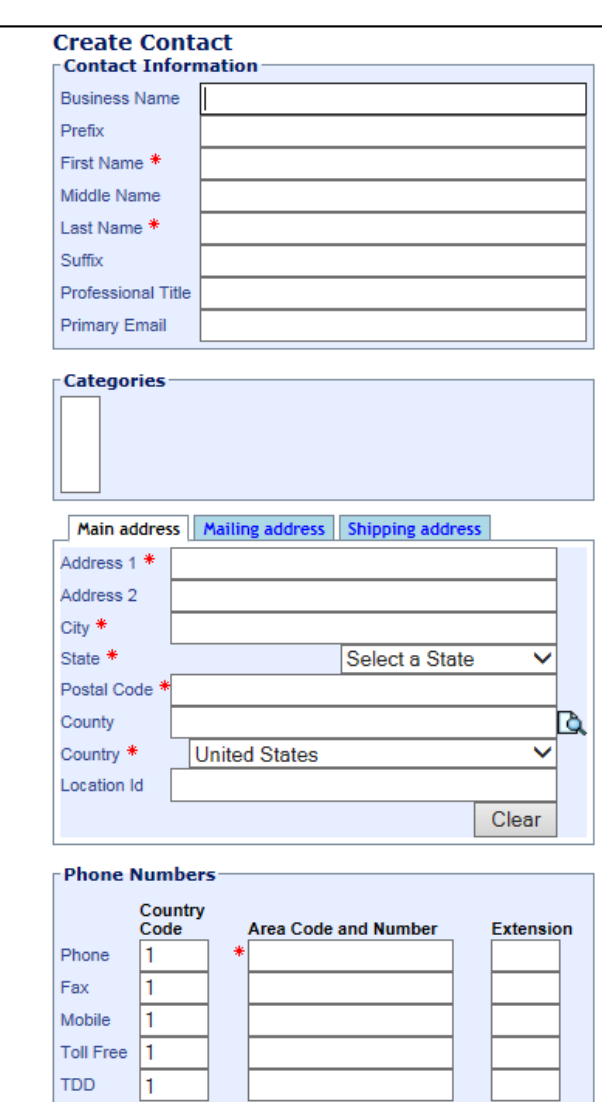

L \* I affirm that the personal information (such as name, address, D.O.B. etc.) I entered (or edited), either from a previously completed form or directly from the source, has been entered completely. accurately, and correctly. 34

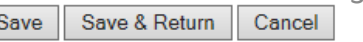

## Opciones de la Agenda de direcciones

### **Opciones de acción:**

**Agregar entrada a la Agenda (***Add Entry to Book***):** agregue un contacto a la agenda de direcciones seleccionada.

**Copiarselección en la Agenda (***Copy selected to Book***):** se usa para copiar direcciones a una agenda de direcciones compartida.

**Eliminarselección (***Delete Selected***):** busque un contacto, marque la casilla junto al contacto, seleccione la opción 'eliminar selección' (*delete selected*) y haga clic en Ir (*Go*).

**Exportar e importar (***Export and* **Import):** opciones que no funcionan en estemomento.

**Marcar como inactivo (***Mark as Inactive***):** puede marcar un contacto como **inactivo** (*inactive*) si no desea que se muestre en los resultados de la búsqueda, pero desea guardarlo para un posible uso futuro.

**Marcar como activo (***Mark as Active***):** puede buscarlo y marcarlo como **activo** (*active*) nuevamente si es necesario.

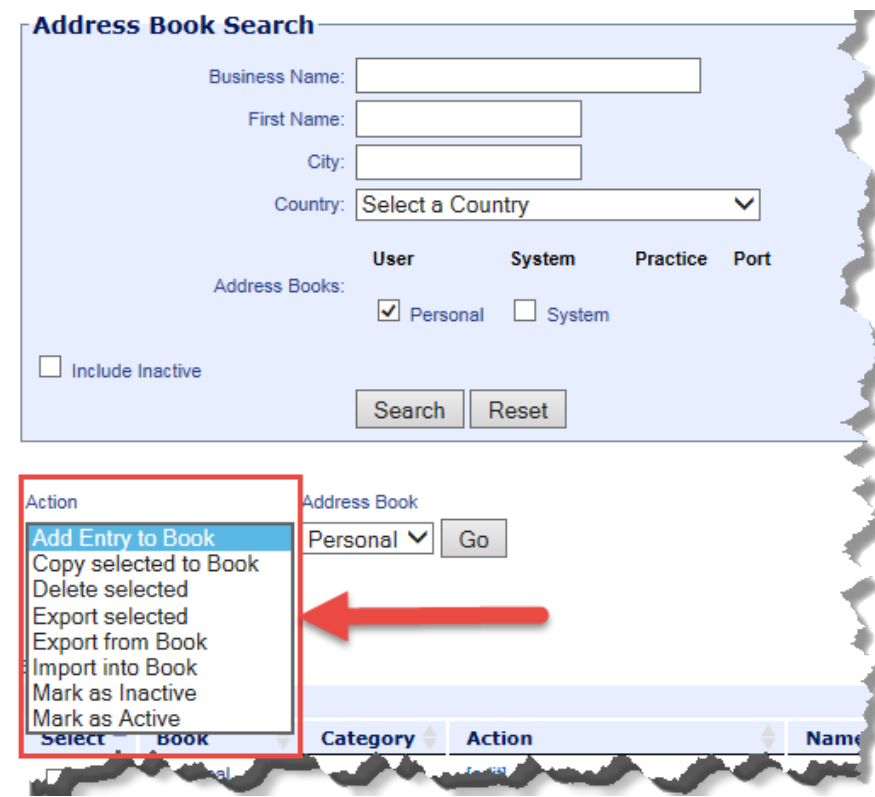

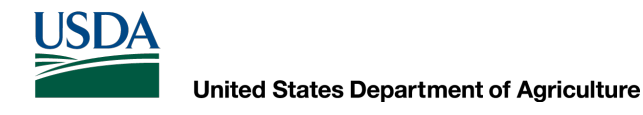

## **Para resolver problemas con su nombre de usuario o contraseña de e-Auth:**

Servicio de asistencia técnica de e-Auth: 1-800-457-3642 (Opción 1) [eAuthHelpDesk@ftc.usda.gov](mailto:eAuthHelpDesk@ftc.usda.gov)

### **Para resolver problemas con el uso del contacto de**

### **VSPS :**

Servicio de asistencia técnica de [VS.VSPS.U.S.Imports.Help@usda.gov](mailto:VS.VSPS.U.S.Imports.Help@usda.gov)